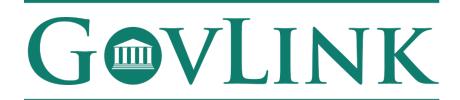

GovLink Regulatory Agencies

Georgia Office of Commissioner of Insurance and Safety Fire

Surprise Billing External User Guide

Version 1.0

# **Table of Contents**

| 1.1 Creating an Account                       | 3 |
|-----------------------------------------------|---|
| 1.2 Login                                     | 4 |
| 1.3 Submitting a Surprise Billing Application | 7 |
| 1.4 Tracking an Application                   | 9 |

## 1.1 Creating an Account

All users who access the GovLink application, both internal to OCI and external to OCI, will need to create an account.

- 1. Navigate to the GovLink OCI website GA OCI Surprise Billing.
- 2. Choose the "Create Account" Option in the center or top right corner of the page.

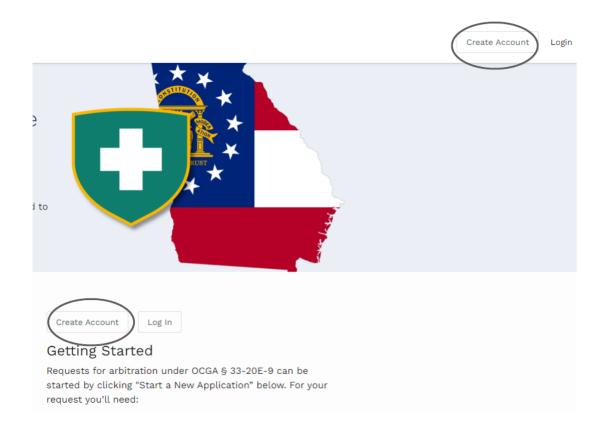

3. Insert the necessary information to create your account.

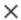

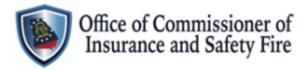

| _          | Create Account | or Login            |
|------------|----------------|---------------------|
| FIRST NAME | *              | LAST NAME *         |
|            |                |                     |
| EMAIL *    |                | RE-ENTER EMAIL *    |
| PASSWORD   | *              | RE-ENTER PASSWORD * |
|            | Ø              | Ø                   |
|            |                | Account             |

# 1.2 Login

1. Once a user has created an account, the user can login from the home page choosing the "Login" option in the center or top right corner of the page.

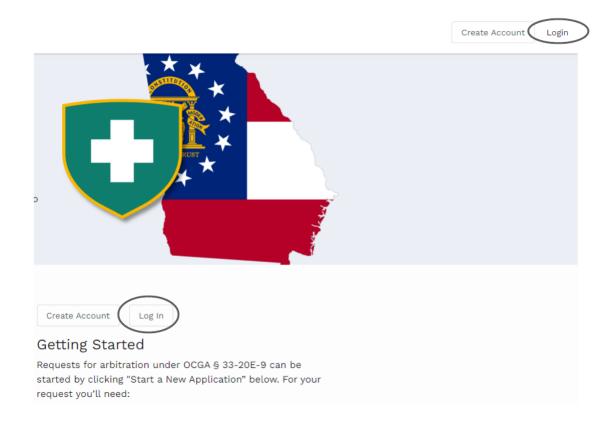

2. Users will then need to enter the e-mail and password they used to create their account.

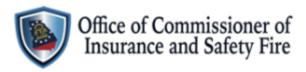

X

| Create Account | or                       | Login |   |
|----------------|--------------------------|-------|---|
| EMAIL *        |                          |       |   |
|                |                          |       |   |
| PASSWORD *     |                          |       |   |
|                |                          |       | Ø |
|                | → Log In<br>got Password | 1?    |   |
| Powers         | ed by GovLi              | NK    |   |

#### 1.3 Submitting a Surprise Billing Application

Once a user has created an account and logged into that account, the option to "Start a New Application" will be available in the center of the home page.

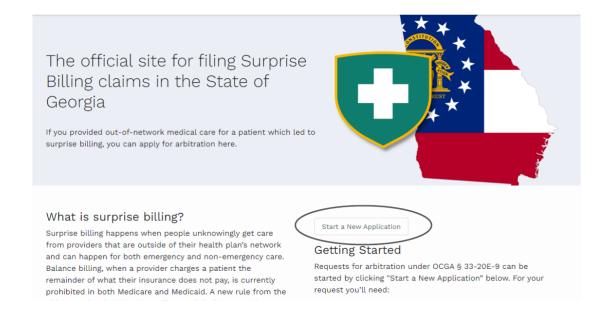

- 1. The user will then need to complete the applicant and Payor information on Step 1. Users must also choose whether this application should be filed under the Federal No Surprises Act or GA Surprise Billing.
- 2. Once all required information is entered, the user will click "Next" to move to step 2.

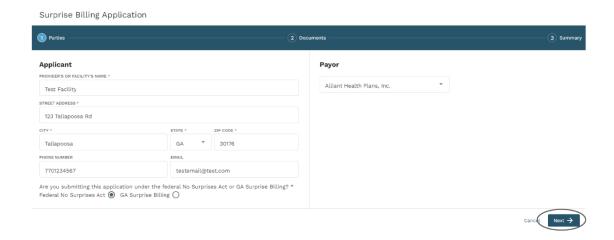

3. The user will then need to download the OCI Surprise Billing Application .pdf and complete the required information. Once completed, the user should save the

- completed form and upload it using the "Select File" Option beside "GA Arbitration Application."
- 4. Users can also upload any associated documentation such as Explanation of Payment/Benefits and anything else that may be beneficial to the case using the "Select File" option beside Explanation of Payment and/or Optional Files.

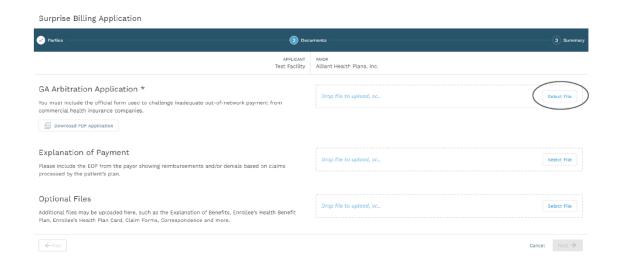

5. After the application and any optional documentation has been uploaded, the user can click "Next" in the bottom right corner to move to the next step.

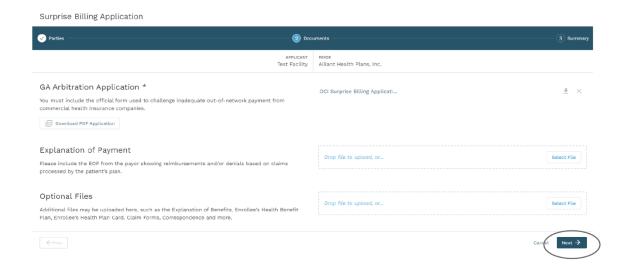

6. The user can then see all documents that were uploaded and add any needed notes (up to 500 characters). Once all information is confirmed, users should click "Submit" in the bottom right corner.

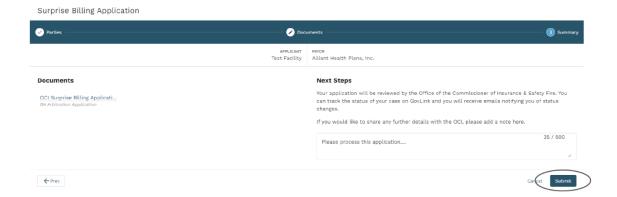

7. After a user has submitted the application, they will receive a confirmation e-mail including a reference number to the e-mail address that is associated with their login account.

## 1.4 Tracking Submitted Applications

- After an application has been submitted, users will receive e-mail notifications with any updates. E-mail notification will be sent when the application has been accepted or rejected.
- 2. Users can also log in their GovLink account to track the application.
- 3. Once a user has logged into their GovLink account, they can choose the "applications" option in the top right corner to see all of their submitted applications.

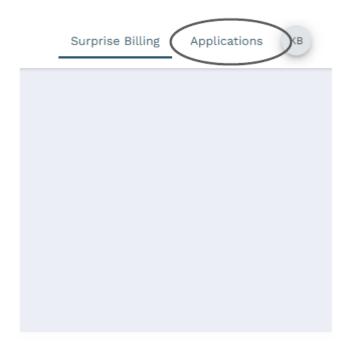

- 4. From within the applications view, users will see a list of all of their submitted applications on the left side of the page.
- 5. Users have the ability to filter this list based off of the case status by clicking the filter option and choosing the desired status.

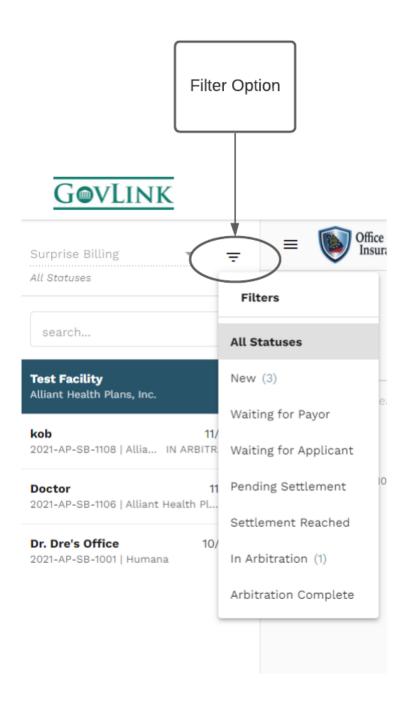

- 6. Users can then select their desired case to view the case information. All documentation that was originally uploaded with the application will be visible, along with the history of the case.
- 7. Once an application has been accepted, a case number will be assigned beside the reference number.
- 8. An accepted application will also provide a countdown tracker for the 30 day settlement period.
- 9. Users will be able to see a status in this display as well as receive e-mail notifications when the status of a case changes.

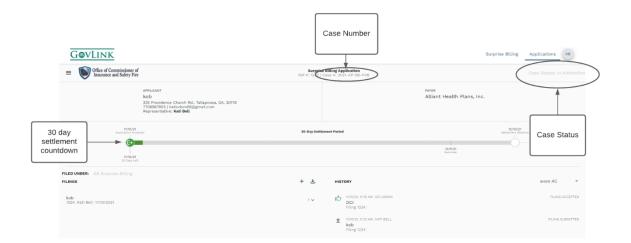